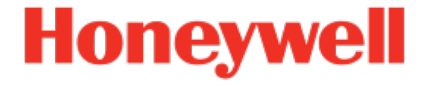

# **Geräteserie enCore Flow Computer Q.Sonic-Serie 6**

**Handbuch AFB Station**

NFC-AFBST-DE h 2022-12-21 Veröffentlicht mit AFB 03-10-E

### **Haftungsausschluss**

Dieses Dokument enthält urheberrechtlich geschützte Informationen von Honeywell.

Die hierin enthaltenen Informationen dürfen nur für den angegebenen Zweck verwendet werden, und kein Teil dieses Dokuments oder seines Inhalts darf ohne ausdrückliche Genehmigung der Elster GmbH vervielfältigt, veröffentlicht oder an Dritte weitergegeben werden.

Obwohl diese Informationen nach bestem Wissen und Gewissen zur Verfügung gestellt werden, lehnt die Elster GmbH die stillschweigende Gewährleistung der Marktgängigkeit und Eignung für einen bestimmten Zweck ab und gibt keine ausdrücklichen Garantien ab, es sei denn, dies wird in ihrer schriftlichen Vereinbarung mit und für ihren Kunden festgelegt.

In keinem Fall haftet die Elster GmbH gegenüber Dritten für direkte, spezielle oder Folgeschäden. Die Informationen und Angaben in diesem Dokument können ohne vorherige Ankündigung geändert werden.

Copyright © 2022 Elster GmbH, Steinern Straße 19 - 21, 55252 Mainz-Kastel, Deutschland. Alle Rechte vorbehalten.

# <span id="page-2-0"></span>**Inhalt**

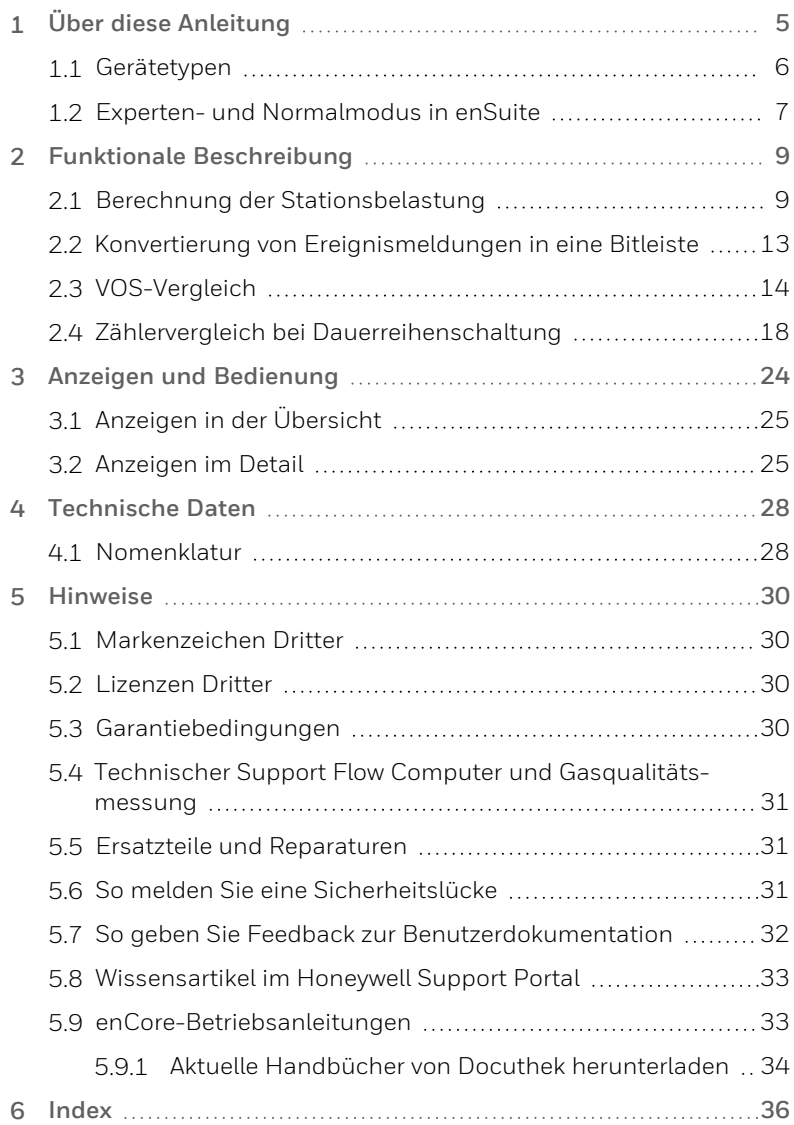

# <span id="page-4-0"></span>**1 Über diese Anleitung**

Das Handbuch für die enCore-Geräteserien ist modular aufgebaut. Einen Überblick über das enCore/enSuite-Konzept und den Aufbau des Handbuchs für Ihren Gerätetyp erhalten Sie im Abschnitt  $\approx 5.9$  $\approx 5.9$ [enCore-Betriebsanleitungen](#page-32-1) (S. 33)

Der vorliegende Band beschreibt die grundlegende Funktionalität und Bedienung des AFB Station.

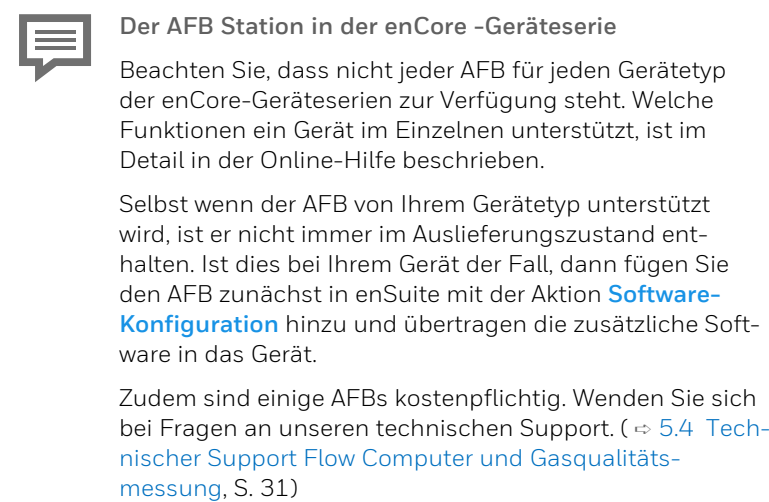

Die Bedeutung der einzelnen Parameter ist ausführlich in der Online-Hilfe von enSuite dokumentiert, deshalb wird auf die Parametrierung in diesem Dokument nur beispielhaft eingegangen. Die verwendeten Beispiele können sich bei Ihrem speziellen Gerät eventuell etwas anders darstellen. Soweit nicht anders erwähnt, beziehen sich die Handlungsanweisungen auf den Expertenmodus.

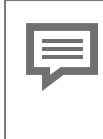

<span id="page-5-1"></span>**Aufruf der Online-Hilfe**

In enSuite rufen Sie die allgemeine Hilfe über den Menüeintrag **Hilfe – Online-Hilfe anzeigen**. Die kontextsensitive Hilfe öffnen Sie direkt bei der Parametrierung aus dem gewünschten Zweig mit [F1].

Dieser Band der Dokumentation wendet sich an Fachpersonal, das nach erfolgter Montage des Geräts und Installation der aktuellen enSuite-Version auf dem PC für Servicetätigkeiten folgender Aufgaben verantwortlich ist:

- Anpassung der Geräteparametrierung an die Messaufgabe
- Test aller Datenpunkte und Inbetriebnahme
- **.** weitere Servicemaßnahmen

Die Abbildungen in dieser Anleitung dienen der Darstellung der erläuterten Sachverhalte, daher können sie je nach Konfiguration Ihres Geräts und enSuite abweichen.

## <span id="page-5-0"></span>**1.1 Gerätetypen**

Das vorliegende Handbuch ist für folgende Gerätetypen anwendbar $<sup>1</sup>$ :</sup>

#### **Flow Computer**

enCore BM1, enCore DC1, enCore MC1, enCore FC1, enCore ZM1

#### **Q.Sonic-Serie 6**

Q.Sonic-plus, Q.Sonic-max8

<sup>1</sup> Ob ein AFB bereits im Auslieferungszustand eines Geräts vorhanden ist oder optional zur Verfügung steht, hängt dabei vom individuellen Gerätetyp ab.

## <span id="page-6-0"></span>**1.2 Experten- und Normalmodus in enSuite**

<span id="page-6-1"></span>enSuite unterscheidet zwischen zwei Parametriermodi, dem Expertenund dem Normalmodus.

**Expertenmodus**

Im Parametrierfenster werden alle Funktionen, Parameter und Exportwerte angezeigt und alle Bearbeitungsmöglichkeiten sind aktiviert.

Dieser Modus wird von allen enCore-Geräten unterstützt.

**Normalmodus (nur für einige Gerätetypen)**

In diesem Modus können Sie auf einfache Weise eine Parametrierung für *Standard*anwendungen erstellen und konfigurieren. Das Parametrierfenster wird in einer vereinfachten Ansicht dargestellt, die Sie Schritt für Schritt durch die wichtigsten Einstellungen führt.

Bei Bedarf können Sie in den Expertenmodus wechseln, der alle für Ihr Gerät verfügbaren Funktionen, Parameter und Exportwerte bietet.

**Bestimmte Änderungen im Expertenmodus verriegeln den Normalmodus**

Sobald Sie eine Normalmodus-Parametrierung im Expertenmodus öffnen, signalisiert das Expertenschloss-Symbol **G**, dass eine Änderung in diesem Bereich bzw. dieses Parameters den Normalmodus verriegelt.

Parameter, die nicht mit diesem Symbol markiert sind, können Sie ohne Weiteres ändern und zurück in den Normalmodus wechseln.

Verwenden Sie den folgenden Menüpunkt, um zwischen Expertenund Normalmodus zu wechseln:<sup>1</sup>

#### **Extras – Expertenmodus**

<sup>1</sup> Der Menüpunkt ist nur für Parametrierungen von enCore-Geräten verfügbar, die den Normalmodus unterstützen.

Details ⇒ enSuite Online-Hilfe

# <span id="page-8-0"></span>**2 Funktionale Beschreibung**

Der AFB Station ist ein Application Function Block für enCore-Geräte. Er stellt verschiedene Funktionen für die Ansteuerung und Überwachung einer Messanlage zur Verfügung, wie z.B. die Berechnung des Gesamtdurchflusses bei mehrschienigem Betrieb oder den VOS-Vergleich beim Einsatz eines Ultraschallgaszählers.

<span id="page-8-2"></span>Er ist in folgende Funktionsbereiche unterteilt:

- $\Rightarrow$  2.1 Berechnung der [Stationsbelastung](#page-8-1) (S. 9)
- ➪ 2.2 Konvertierung von [Ereignismeldungen](#page-12-0) in eine Bitleiste [\(S. 13\)](#page-12-0)
- ➪ 2.3 [VOS-Vergleich](#page-13-0) (S. 14)
- <span id="page-8-1"></span>➪ 2.4 Zählervergleich bei [Dauerreihenschaltung](#page-17-0) (S. 18)

## **2.1 Berechnung der Stationsbelastung**

<span id="page-8-3"></span>Der AFB Station bietet die Möglichkeit den Gesamtdurchfluss Q mehrerer Messstrecken für den Normdurchfluss Q<sub>n</sub>, den Betriebsdurchfluss O<sub>b</sub>, den Energiedurchfluss OE oder den Massedurchfluss QM zu berechnen. Zusätzlich wird ein zugehöriger Gesamtzähler für Normvolumen, Betriebsvolumen, Energie oder Masse gebildet. Die Funktion kann daher sowohl für Gas- als auch für Flüssigkeitsmessungen eingesetzt werden.

Je nach Anwendung verwendet man als Eingangswerte entweder gemessene Durchflusswerte aus dem Grundsystem oder aber berechnete Durchflüsse, z.B. von AFBs vom Typ AFB Umwertung oder AFB Flüssigkeitsumwertung.

Insgesamt kann die Funktion bis zu 10 Mal verwendet werden, wobei jeweils bis zu 5 Messstrecken berücksichtigt werden können. In jeder verwendeten Instanz der Funktion können Sie als Eingangswerte entweder nur die Durchflüsse, nur die Zähler oder aber Durchfluss *und* Zähler der betreffenden Messstrecken wählen.

Prinzipiell reicht die Angabe entweder aller Durchflüsse oder aller Zählwerte zum Berechnen sowohl von Gesamtdurchfluss als auch Gesamtzähler aus. Falls die Eingangswerte einer der beiden physikalischen

<span id="page-9-0"></span>Größen (Durchflüsse oder Zähler) nicht belegt sind, wird der entsprechende Exportwert aus der jeweils anderen physikalischen Größe berechnet. Es stehen daher grundsätzlich sowohl Gesamtdurchfluss als auch der Gesamtzählerstand als Exportwerte zur Verfügung. Allerdings sind die Ergebnisse tendenziell genauer, wenn die Summation über direkte Eingangswerte stattfindet statt über Werte, die aus den alternativen Eingangswerten abgeleitet sind.

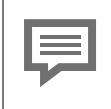

**Durchfluss** *und* **Zähler als Eingangswerte verwenden**

Wenn Sie die Eingangswerte beider physikalischer Größen (Durchfluss und Zähler) verwenden wollen, müssen Sie darauf achten, dass Sie jeweils die zusammengehörigen Eingangswerte (d.h. von derselben Quelle) parametrieren, da ansonsten die Exportwerte für Gesamtdurchfluss und Gesamtzähler nicht korrelieren.

#### **Vorgehen in enSuite**

Voraussetzung(en)

- Die Durchflüsse werden vom Grundsystem oder AFBs zu Verfügung gestellt, z.B. einem AFB Umwertung . Parametrieren Sie diese AFBs vor der Parametrierung der Stationsbelastung. ➪ enCore FC-Handbuch "AFB Umwertung"
- <sup>l</sup> Die gewünschte Parametrierung ist im Zweig **<Gerät> – [<Gruppe> –] <AFB Station>** geöffnet.
- Öffnen Sie den Ordner **Stationsbelastung**.
- Um einen neuen Gesamtdurchfluss hinzuzufügen, klicken Sie auf der Registerkarte Parameter auf das Pluszeichen +.
- Die tabellarische Ansicht **Stationsbelastung** enthält einen neuen Bereich **Gesamtdurchfluss <x>**.
- In der Spalte **Wert** wählen Sie die Größe des Gesamtdurchflusses aus, die berechnet werden soll:
- **Normvolumendurchfluss**
- <sup>l</sup> **Betriebsvolumendurchfluss** *(nur bei Flüssigkeitsmessung sinn* $voll$ <sup>1</sup>
- <sup>l</sup> **Energiedurchfluss**
- <sup>l</sup> **Massedurchfluss**
- Für jeden definierten **Gesamtdurchfluss <x>** können Sie im Weiteren Eingangswerte für bis zu 5 Messstrecken parametrieren.

Um Zähler-Eingangswerte zu berechnen, …

- … importieren Sie in die Parameter **Zähler Eingang 1** bis **Zähler Eingang 5** entweder Zählwerte aus dem Grundsystem oder aber berechnete Zähler (z.B. von AFBs vom Typ AFB Umwertung oder AFB Flüssigkeitsumwertung) je nach der gewählten physikalischen Größe des Gesamtdurchflusses:
	- $\bullet$  **Q** Normvolumen  $V_n$
	- **•** Betriebsvolumen V<sub>b</sub> (nur bei Flüssigkeitsmessung sinnvoll)
	- **e L**energie E
	- $\bullet$   $\parallel$  Masse M

Um Durchfluss-Eingangswerte zu berechnen, …

- … importieren Sie die Eingangswerte von der Registerkarte **Exportwerte** in die Parameter **Durchfluss Eingang 1** bis **Durchfluss Eingang 5**. Der Zweig zu den Exportwerten variiert je nach Anwendungsfall; im Folgenden wird meist beispielhaft davon ausgegangen, dass die Durchflusswerte von einem AFB Umwertung zur Verfügung gestellt werden:
	- Den Normdurchfluss importieren Sie aus dem entsprechenden AFB Umwertung:
		- **[<Gruppe>.] – <AFB Umwertung> – Berechnungen – Qn**
	- Den Betriebsdurchfluss importieren Sie entweder aus dem Grundsystem oder aus einem AFB, der den Betriebsdurchfluss zur Verfügung stellt, z.B. einem AFB Flüssigkeitsumwertung.

<sup>1</sup> Das Berechnen eines Gesamtdurchflusses für Betriebsvolumen ist nur für das Messen von Flüssigkeiten sinnvoll, d.h. in Kombination mit AFBs vom Typ AFB Flüssigkeitsbeschaffenheit und AFB Flüssigkeitsumwertung.

- Den Energiedurchfluss importieren Sie aus dem entsprechenden AFB Umwertung: **[<Gruppe> – ] <AFB Umwertung> – Berechnungen – QE**
- Den Massedurchfluss importieren Sie aus dem entsprechenden AFB Umwertung:

**[<Gruppe> – ] <AFB Umwertung> – Berechnungen – QM**

#### **Gestörte Eingangswerte**

Sobald einer der Eingangswerte **Durchfluss Eingang 1** bis **Durchfluss Eingang 5** gestört ist, wird auch der Gesamtdurchfluss Q als gestört gekennzeichnet. Solange ein Wert vorhanden ist, geht auch ein gestörter Durchfluss in die Berechnung des Gesamtdurchflusses 0 ein.

Um Eingangswerte der betreffenden Messstrecke nur dann in den Summendurchfluss und Summenzähler eingehen zu lassen, wenn eine bestimmte Meldung ansteht, …

- … belegen Sie **Eingänge 1 aktiv** bis **Eingänge 5 aktiv** mit der gewünschten Meldung.
- <span id="page-11-0"></span>Passen Sie ggf. das Vorzeichen für die Eingangswerte in den Parametern **Vorzeichen Eingänge 1** bis **Vorzeichen Eingänge 5** an:
	- <sup>l</sup> **+** (Pluszeichen) (*Standardwert*) Die zugehörigen Eingangswerte werden für das Berechnen der Exportwerte Gesamtdurchfluss und Gesamtzähler addiert.
	- <sup>l</sup> **−** (Minuszeichen) Die zugehörigen Eingänge werden für das Berechnen der Exportwerte Gesamtdurchfluss und Gesamtzähler subtrahiert. Sollte der Gesamtdurchfluss negativ werden, nimmt er den Wert Null (0) an und wird als gestört gekennzeichnet. Falls der berechnete Gesamt-Zählerfortschritt in einem Rechenzyklus negativ sein sollte, wird dieser ignoriert, d.h. der Gesamt-Zählerstand verändert sich nicht.
- Der AFB Station berechnet aus den parametrierten Eingangswerten einen Gesamtdurchfluss Q für die gewählte Durchflussgröße und bildet einen zugehörigen Gesamtzähler für die geflossene Menge:
- Normdurchfluss
	- **Qn gesamt**: Gesamtdurchfluss Normvolumen
	- **Vn gesamt**: Gesamtzähler für das geflossene Normvolumen
- Betriebsdurchfluss **Qb gesamt**: Gesamtdurchfluss Betriebsvolumen **Vb gesamt**: Gesamtzähler für das geflossene Betriebsvolumen
- **•** Gesamtdurchfluss Energie **QE gesamt**: Gesamtdurchfluss Energie **E gesamt**: Gesamtzähler für die geflossene Energie
- Betriebsdurchfluss **L**, QM gesamt: Gesamtdurchfluss Masse **M gesamt**: Gesamtzähler für die geflossene Masse

## <span id="page-12-0"></span>**2.2 Konvertierung von Ereignismeldungen in eine Bitleiste**

<span id="page-12-1"></span>Die Funktion **Bitleiste bilden** konvertiert bis zu neun Ereignis-Meldungen in eine zwei Byte lange Bitleiste und stellt diese als Exportwert (dargestellt als Typ Signal) zur Verfügung. Dieser Exportwert kann über ein Protokoll wie z.B. Modbus übertragen werden.

Die Eingangsmeldungen werden in folgende Bitpositionen (Bit 0 bis Bit 8) konvertiert – Bit 9 bis Bit 15 haben immer den Wert Null (0):

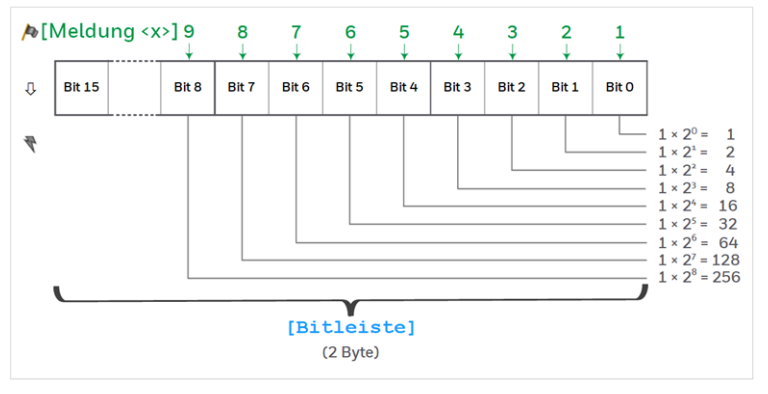

<span id="page-12-2"></span>Abb. 2-1: Übersicht über die Bitpositionen nach der Konvertierung

<span id="page-13-2"></span><span id="page-13-1"></span>Anhand des Bitmusters können Sie Rückschlüsse ziehen, welche Meldung bzw. welche Meldungen aktuell anstehen. Zum Beispiel steht das Bitmuster 0000 0001 0000 1010 für die binär-codierte Zahl 266 und signalisiert, dass die Meldungen **Meldung 2 (Bit 1)**, **Meldung 4 (Bit 3)** und **Meldung 9 (Bit 8)** anstehen.

Mit der Funktion **Bitleiste bilden** können Sie z.B. in mehrschienigen Anlagen überwachen, ob die Volumenmessung noch störungsfrei funktioniert. Hierfür konvertieren Sie die Meldungen **Alarm Volumenmessung** der verwendeten AFBs vom Typ AFB Umwertung in

eine Bitleiste und die Bitleiste (als Signal) mithilfe des AFB Modbus an die Leitstelle übermitteln.

#### **Vorgehen in enSuite**

Voraussetzung(en)

- <sup>l</sup> Die gewünschte Parametrierung ist im Zweig **<Gerät> – [<Gruppe>] – <AFB Station>** geöffnet.
- Öffnen Sie den Bereich **Bitleiste bilden**.
- Importieren Sie die gewünschten Ereignis-Meldungen in die Parameter **Meldung 1 (Bit 0)** bis **Meldung 9 (Bit 8)**. Die Meldungen können vom Typ **A** Warnung, A Alarm oder A Hinweis sein.
- $\vee$  Die parametrierten Ereignis-Meldungen werden in eine Bitleiste konvertiert und anderen AFBs als Exportwert **Bitleiste** zur Verfügung gestellt.
- Importieren Sie die Bitleiste in das gewünschte Protokoll. Wenn Sie die Bitleiste z.B. über Modbus übertragen möchten, dann importieren Sie **Bitleiste** in einen AFB Modbus als Register vom Typ **Export Signal** in den Parameter **Eingang**.

### <span id="page-13-0"></span>**2.3 VOS-Vergleich**

<span id="page-13-3"></span>Der VOS-Vergleich überwacht, ob die gemessene Schallgeschwindigkeit (z.B.von einem Ultraschallgaszähler) von der berechneten Schallgeschwindigkeit abweicht. Der AFB Gasbeschaffenheit berechnet die Schallgeschwindigkeit (**V**elocity **O**f **S**ound, kurz: VOS) auf Basis der vollständigen Gasanalyse nach dem AGA10-Verfahren.

<span id="page-14-1"></span><span id="page-14-0"></span>Sobald Sie die Eingangswerte parametrieren, ist der VOS-Vergleich aktiviert. Sie können aber auch festlegen, dass der VOS-Vergleich nur dann durchgeführt wird, wenn eine bestimmte Meldung ansteht.

Optional können Sie eine Grenzwertüberwachung parametrieren. Dabei unterscheidet der AFB Station zwischen einer Vorwarn- und einer Warngrenze. Zusätzlich kann der AFB eine zeitliche Verzögerung berücksichtigen, bevor eine Vorwarnung oder eine Warnung aufgrund erreichter Grenzwerte generiert werden.

#### **Vorgehen in enSuite**

Voraussetzung(en)

- Im zugehörigen AFB Gasbeschaffenheit ist die Berechnung nach AGA10 aktiviert und ein vollständiger Gasvektor x; sowie der Betriebszustand (t, p) sind parametriert. ➪ enCore FC-Handbuch AFB Gasbeschaffenheit
- <sup>l</sup> Die gewünschte Parametrierung ist im Zweig **<Gerät> – [<Gruppe>] – <AFB Station>** geöffnet.
- Öffnen Sie den Bereich **VOS-Vergleich**
- Importieren Sie die gemessene Schallgeschwindigkeit aus dem Grundsystem in den Parameter **Gemessenes VOS** (**Eingang)**. Der Exportzweig lautet z.B.:
	- <sup>l</sup> beim Anschluss über COM-Port: **E/A Karten – Karte <Nr>: <Kartenname> – RSA RSB: USZ <Nr.> – Mittelwert VOS**
	- beim Anschluss über LAN-Schnittstelle bzw. Modbus IP: **Messgeräte via IP – Ultraschall-Gaszähler – USZ <Nr.> – Mittelwert VOS**
- Importieren Sie die berechnete Schallgeschwindigkeit aus dem AFB Gasbeschaffenheit in den Parameter **Berechnetes VOS (Eingang)**.

Der Exportzweig lautet z.B.:

**[<Gruppe> – ]<AFB Gasbeschaffenheit> – AGA10: Verwendet – VOS**

Der VOS-Vergleich ist aktiviert. Der AFB Station berechnet die prozentuale **Abweichung** der gemessenen von der berechneten Schallgeschwindigkeit.

<span id="page-15-1"></span>Um eine Warngrenze für die Abweichung zu parametrieren, …

- … tragen Sie im Parameter **Warngrenze für Abweichung** den gewünschten Prozentwert ein.
- Sobald die prozentuale Abweichung den Grenzwert überschreitet, wird die Meldung **Warnung VOS-Vergleich** generiert.
- Um bei Überschreitung der Warngrenze eine zeitliche Verzögerung zu berücksichtigen, tragen Sie im Parameter **Verzögerung der Warnung** die gewünschte Dauer ein.
- Erst wenn die Abweichung die Warngrenze überschreitet und diese Grenzüberschreitung auch nach Ablauf der parametrierten Dauer weiter besteht, wird die Meldung **Warnung VOS-Vergleich** generiert.

Verfahren Sie in gleicher Weise, um eine Vorwarngrenze für die Abweichung parametrieren, …

- … tragen Sie im Parameter **Vorwarngrenze für Abweichung** die gewünschte Prozentangabe ein.
- Sobald die prozentuale Abweichung die Vorwarngrenze überschreitet, wird die Meldung **Vorwarnung VOS-Vergleich** generiert.
- Um bei Überschreitung der Vorwarngrenze eine zeitliche Verzögerung zu berücksichtigen, tragen Sie im Parameter **Verzögerung der Vorwarnung** die gewünschte Dauer ein.
- Erst wenn die Abweichung die Vorwarngrenze überschreitet und diese Grenzüberschreitung auch nach Ablauf der parametrierten Dauer weiter besteht, wird die Meldung **Vorwarnung VOS-Vergleich** generiert.

<span id="page-15-0"></span>Um den VOS-Vergleich nur während des Anstehens einer bestimmten Ereignismeldung zu aktivieren, …

- ► … importieren Sie die gewünschte A Meldung in den Parameter **Eingang für Aktivierung**.
- Der VOS-Vergleich wird nur dann ausgeführt, solange die Meldung ansteht.

#### **BEISPIEL(E)**

- Um den VOS-Vergleich immer nur dann auszuführen, wenn tatsächlich Gas durch die Leitung fließt, importieren Sie die Meldung **Qb > 0** aus dem AFB Umwertung.
- Solange diese Meldung ansteht, wird der VOS-Vergleich durchgeführt.

### <span id="page-16-0"></span>**Grenzwertüberwachung in der Übersicht**

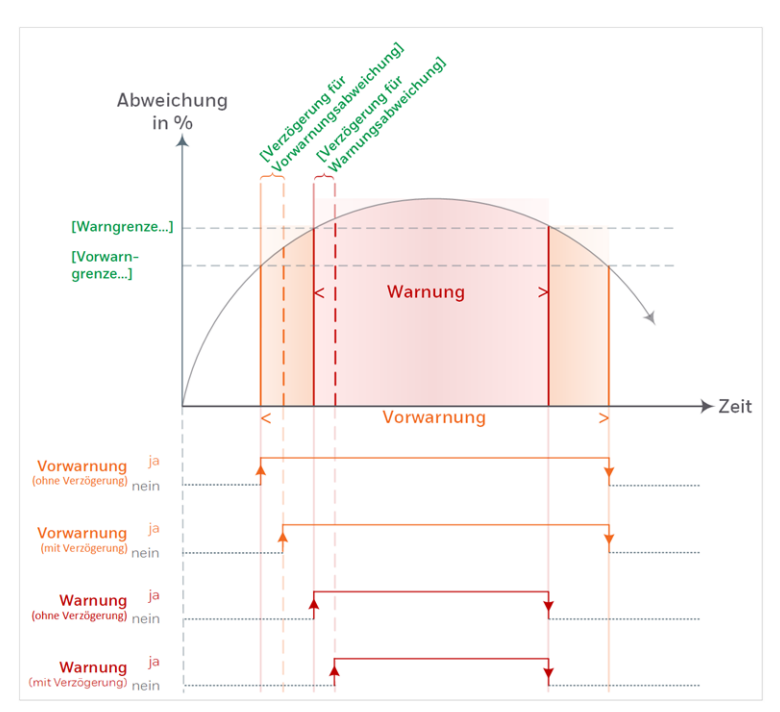

Abb. 2-2: VOS-Vergleich – Grenzwertüberwachung

# <span id="page-17-0"></span>**2.4 Zählervergleich bei Dauerreihenschaltung**

<span id="page-17-1"></span>Wenn Sie zwei Zähler in Dauerreihenschaltung betreiben, können Sie mithilfe des AFB Station einen Zählervergleich durchführen und die Abweichung der beiden Messungen bezogen auf Volumen-, Energie und/oder Massedurchfluss überwachen. Die Funktion kann sowohl für Gas- als auch für Flüssigkeitsmessungen eingesetzt werden.

Optional können Sie festlegen, dass der Zählervergleich nur dann durchgeführt wird, wenn ein minimaler Durchfluss (**Qmin**) für das primäre oder das sekundäre Messgerät überschritten ist.

Der AFB Station unterscheidet die Betriebsarten **automatisch** und **manuell**. In der Betriebsart **automatisch** startet der AFB den Zählervergleich nach Ablauf eines Vergleichszyklus automatisch neu; in der Betriebsart **manuell** führen Sie gezielt *einen* Zählervergleich aus. Die Dauer eines Vergleichs ist parametrierbar; ein manueller Vergleich wird manuell gestartet und kann auch vor Ablauf der Vergleichsdauer manuell gestoppt werden. In der Betriebsart **automatisch** kann zusätzlich eine Grenzwertüberwachung durchgeführt werden.

#### <span id="page-17-2"></span>**Zählervergleich in enSuite parametrieren**

Im Folgenden wird der Zählervergleich beispielhaft anhand der Messungen eines Turbinenradzählers und eines Ultraschallgaszählers parametriert:

- Wählen Sie für den Bereich **Vergleich Zählerreihenschaltung** in der Spalte **Wert** die physikalische Größe für den Vergleich aus:
	- **•** Normvolumen
	- <sup>l</sup> **Betriebsvolumen** *(nur bei Flüssigkeitsmessung sinnvoll)*<sup>1</sup>
	- **•** Energie
	- <sup>l</sup> **Masse**

<sup>1</sup> Der Zählervergleich von Betriebsvolumina ist nur für das Messen von Flüssigkeiten sinnvoll, d.h. in Kombination mit AFBs vom Typ AFB Flüssigkeitsbeschaffenheit und AFB Flüssigkeitsumwertung.

- Die Spalte **Wert** der Parameter **Hauptzähler** und **Vergleichszähler** ist mit dem Symbol des gewählten Zählwerks vorbelegt:
	- $\bullet$  **Q** Normvolumen  $V_n$
	- **Q** Betriebsvolumen  $V<sub>b</sub>$
	- **e K** Energiemenge E
	- $\bullet$   $\mathbb{R}$  Masse M
- Importieren Sie das Zählwerk der primären Messung in den Parameter **Hauptzähler**.

**BEISPIEL(E)**

- Importieren Sie in den Parameter **Hauptzähler**das Normvolumen V<sub>n</sub> aus dem AFB Umwertung, der die Zählwerke für den Turbinenradzähler bildet. Der Exportzweig lautet z.B.: **Umwertung 1 – Berechnungen – Vn**
- Importieren Sie das Zählwerk der sekundären Messung in den Parameter **Vergleichszähler**.

#### **BEISPIEL(E)**

Importieren Sie in den Parameter **Vergleichszähler** das Normvolumen V<sub>n</sub> aus dem AFB Umwertung, der die Zählwerke für den Ultraschallgaszähler bildet. Der Exportzweig lautet z.B.: **Umwertung 2 – Berechnungen – Vn**

<span id="page-18-0"></span>Um den Vergleich nur dann zu aktivieren bzw. durchzuführen, wenn ein minimaler Durchfluss überschritten ist, …

- … aktivieren Sie im Kontextmenü des Parameters **Qmin** das Kontrollkästchen **Verwendet**.
- Tragen Sie in der Spalte **Wert** den gewünschten Grenzwert ein.

Der AFB Station startet den Zählervergleich nur dann, wenn mindestens einer der Zähler (**Hauptzähler** oder **Vergleichszähler**) den minimalen Durchfluss überschreitet. Falls der Durchfluss beider Zähler auf **Qmin** sinkt bzw. **Qmin** unterschreitet, wird ein Zählervergleich vor Ablauf der Vergleichsdauer beendet.

Um die Dauer des Vergleichszyklus zu ändern, …

… passen Sie den Wert des Parameters **Vergleichsdauer** an – Standardwert ist **3600 s**. Beachten Sie, dass ein Wert kleiner oder gleich Null den Zählervergleich deaktiviert. Einmal gestartet, berechnet der Zählervergleich die Differenz und die prozentuale Abweichung und stellt die aktuell berechnete Abweichung während der parametrierten Dauer ( ≙ Zyklus) im Exportwert **Aktuelle Abweichung** zur Verfügung. Sobald ein Zyklus regulär abgeschlossen ist oder vorzeitig beendet wird, werden die aktuell berechnete Differenz und die % Aktuelle **Abweichung** in die Exportwerte  $\sqrt{s}$  / **Letzte Differenz** sowie % Letzte Abweich kopiert. Anschließend wird die **Aktuelle Abweichung** auf Null (0) gesetzt bis der nächste Vergleich beginnt und der Wert neu berech-

net wird.

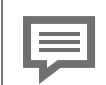

**Voraussetzungen für die Durchführung eines Zählervergleichs**

Generell gilt, dass der Zählervergleich nur dann durchgeführt wird, wenn die Eingangswerte für den **Hauptzähler** und den **Vergleichszähler** *nicht* als gestört gekennzeichnet sind und – wenn der minimale Durchfluss **Qmin** parametriert ist – **Qmin** überschritten ist. Wenn ein Eingangswert als gestört gekennzeichnet ist oder **Qmin** erreicht bzw. unterschritten wird, dann wird der aktuelle Zählervergleich gestoppt.

In diesem Fall werden die bis dahin berechnete Differenz und Abweichung in die Exportwerte  $\bullet$  /  $\bullet$  / **Letzte Differenz** sowie **Letzte Abweichung** kopiert. Anschließend wird der Exportwert **Aktuelle Abweichung** auf den Wert Null (0) gesetzt, als gestört gekennzeichnet und in der Anzeige in roter Schriftfarbe angezeigt.

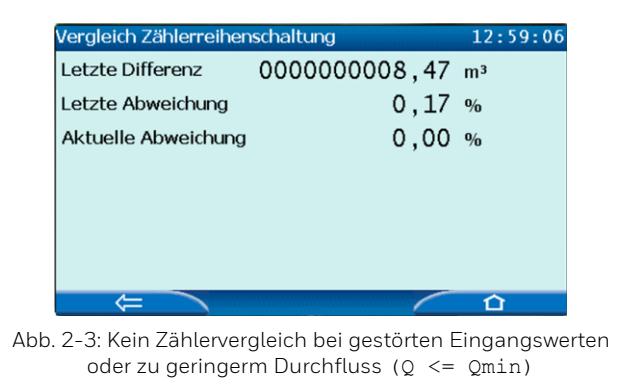

Um die Betriebsart des Zählervergleichs zu parametrieren, …

- … wählen aus der Auswahlliste **Modus** den gewünschten Eintrag aus:
	- <sup>l</sup> **automatisch** (*Standardwert*)
	- <sup>l</sup> **manuell**

In dieser Betriebsart aktivieren Sie den Zählervergleich manuell direkt am Gerät oder via enSuite über das ferne Bedienfeld.

- Bei der Betriebsart ...
	- **.** ... **automatisch** wird der Zählervergleich zyklisch für die parametrierte **Vergleichsdauer** durchgeführt. Nach einem Fehlerfall wird der Zählervergleich automatisch neu gestartet, sobald beide Eingangswerte ungestört sind und – wenn ein minimaler Durchfluss **Qmin** parametriert ist – **Qmin** überschritten ist.
	- <sup>l</sup> … **manuell** wird in der Anzeige **Zählervergleich** die Aktion **Starte Vergleich** angezeigt. Sobald Sie die Aktion auslösen, wird der Zählervergleich durchgeführt. Für die Dauer des Zählervergleichs wird der Text **Manueller Vergleich läuft** angezeigt. Mit der Aktion **Stoppe Vergleich** können Sie den Zählervergleich vor Ablauf der **Vergleichsdauer** beenden.

| <b>Station</b>                                                     | Zählervergleich                                              | 12:56:59 |
|--------------------------------------------------------------------|--------------------------------------------------------------|----------|
| Manueller Vergleich läuft<br>Letzte Differenz<br>Letzte Abweichung | Stoppe Vergleich<br>0000000000,00 m <sup>3</sup><br>$0,05$ % |          |
| Aktuelle Abweichung                                                | $0,05$ %                                                     |          |
|                                                                    |                                                              |          |
|                                                                    |                                                              |          |

Abb. 2-4: Betriebsart **manuell** – laufender Zählervergleich

Nach einem Fehlerfall können Sie den Zählervergleich manuell neu starten, sobald beide Eingangswerte ungestört sind und der parametrierte minimale Durchfluss **Qmin** überschritten ist.

**Online-Parametrierung**

Wenn Sie die Betriebsart **Modus** per Online-Parametrierung ändern, dann wird die Änderung erst wirksam, nachdem der aktuell durchgeführte Zählervergleich beendet ist.

<span id="page-22-0"></span>Optional können Sie für die Betriebsart **automatisch** eine Grenzwertüberwachung parametrieren:

- Aktivieren Sie im Kontextmenü des betreffenden Parameters **Alarmgrenze** und/oder **Warngrenze** das Kontrollkästchen **Verwendet**.
- Parametrieren Sie die gewünschten Prozentwerte für die Parameter **Alarmgrenze** und/oder **Warngrenze**.
- Wenn die berechnete Abweichung am Ende des Vergleichszyklus …
	- <sup>l</sup> … die **Warngrenze** überschreitet, wird die Meldung **Warnung** generiert.
	- <sup>l</sup> … die **Alarmgrenze** überschreitet, wird die Meldung **Alarm** generiert.
- Eine Warn- oder Alarmmeldung geht erst dann, wenn ein neuer Vergleich abgeschlossen wird, *ohne* dass der zugehörige Grenzwert überschritten wird.

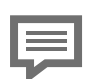

**Grenzwertüberwachung nur für Betriebsart "automatisch"**

Beachten Sie, dass die parametrierten Grenzwerte nur für die Betriebsart **automatisch** ausgewertet werden, nicht jedoch für die Betriebsart **manuell**.

# <span id="page-23-0"></span>**3 Anzeigen und Bedienung**

<span id="page-23-1"></span>In den Anzeigen des AFB Station werden die Werte des VOS-Vergleichs und des Zählervergleichs ausgegeben.

**Anzeige und Navigation bei enCore Geräten**

<span id="page-23-2"></span>Der generelle Aufbau der Anzeigen bei enCore Geräten und die grundlegenden Navigationsmöglichkeiten sind detailliert im Abschnitt ⇒ 5.9 [enCore-Be](#page-32-1)[triebsanleitungen](#page-32-1) (S. 33) dokumentiert.

Generell werden bei der Bedienung von enCore-Geräten Hyperlinks und Aktionen unterschieden. Während Sie mit Hyperlinks durch die Anzeigen des Geräts navigieren, führen Sie mit Aktionen eine bestimmte Funktionalität aus. Hyperlinks und Aktionen werden im Gerät und im Handbuch **blau** unterstrichen dargestellt

Eine Liste der im Folgenden verwendeten Symbole und Bezeichnungen  $\Leftrightarrow$  4.1 [Nomenklatur](#page-27-1) (S. 28)

# <span id="page-24-0"></span>**3.1 Anzeigen in der Übersicht**

<span id="page-24-2"></span>Die folgende Abbildung skizziert die hierarchische Anordnung und die Navigation durch die Anzeigen des AFB Station:

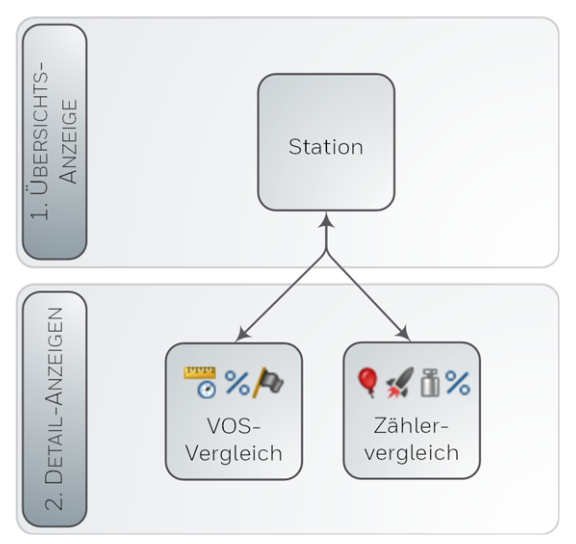

<span id="page-24-1"></span>Abb. 3-1: Anzeigen – hierarchische Struktur

# **3.2 Anzeigen im Detail**

<span id="page-24-3"></span>Von der ersten Anzeige jedes AFB Station wechseln Sie in die beiden Detail-Anzeigen mit den Werten aus dem VOS-Vergleich und dem Zählervergleich. Die Hauptanzeige selbst zeigt keine Werte an.

#### **Die Hauptanzeige und ihre Zielanzeigen**

<span id="page-25-1"></span><span id="page-25-0"></span>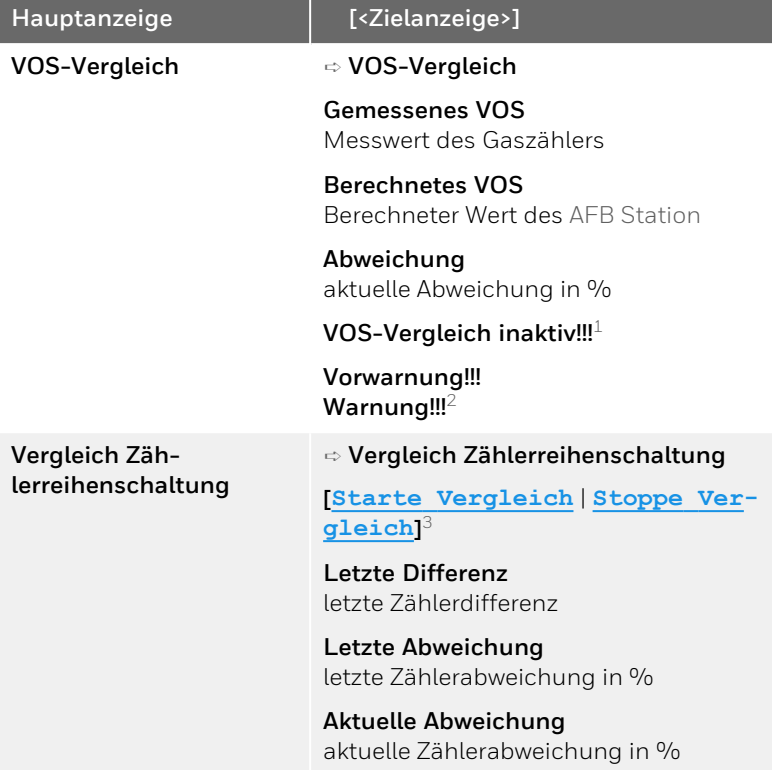

<sup>1</sup> Dieser Text wird nur dann angezeigt, wenn die Meldung im Parameter **Eingang für Aktivierung** nicht ansteht und der VOS-Vergleich deshalb deaktiviert wurde.

<sup>2</sup> Diese Meldungen werden nur dann angezeigt, wenn eine Vorwarnbzw. eine Warngrenze parametriert und überschritten wurde (Bereich **VOS-Vergleich**, Parameter **Vorwarngrenze für Abweichung**/**Warngrenze für Abweichung**).

<sup>3</sup> Diese Aktionen werden nur in der Betriebsart **manuell** kontextabhängig angezeigt.

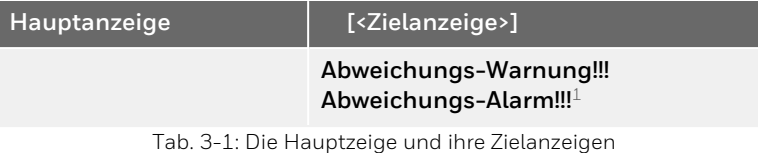

<sup>1</sup> Diese Meldungen werden nur dann angezeigt, wenn eine Grenzwertüberwachung parametriert und die Warn- oder Alarmgrenze überschritten wurde (Bereich **Zählervergleich: <Zählwerk>**, Parameter **Alarmgrenze**/**Warngrenze**).

# <span id="page-27-0"></span>**4 Technische Daten**

### <span id="page-27-1"></span>**4.1 Nomenklatur**

Folgende Symbole und Bezeichnungen werden im enCore FC-Gerät und in enSuite für Messdaten und berechneten Werten im Kontext des AFB Station verwendet:

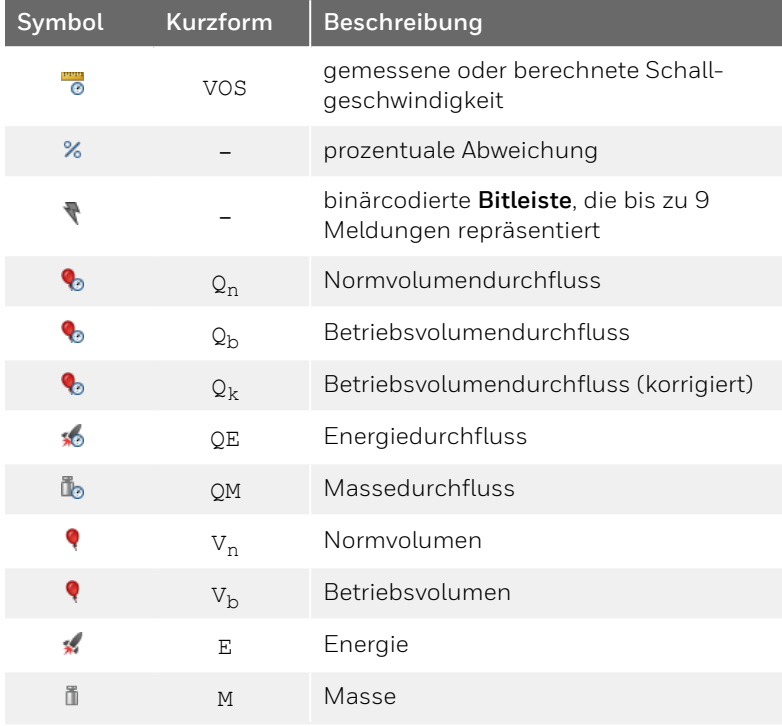

Tab. 4-1: Nomenklatur

# <span id="page-29-0"></span>**5 Hinweise**

## <span id="page-29-1"></span>**5.1 Markenzeichen Dritter**

Alle verwendeten und erwähnten Markennamen und Markenbezeichnungen sind Eigentum der jeweiligen Markeninhaber. Eine etwaige Erwähnung von Marken geschieht gutgläubig und ohne dadurch einen Anspruch ableiten zu wollen.

### <span id="page-29-2"></span>**5.2 Lizenzen Dritter**

Dieses Produkt enthält unter Umständen Materialien, einschließlich Software, von Drittlizenzgebern ("Drittmaterialien") oder leitet sich von diesen ab. Der Käufer darf die Drittmaterialien ausschließlich zusammen mit dem Produkt und im Rahmen der lizenzierten Nutzung verwenden. Eine eigenständige Nutzung oder die Integration in andere Software ist nicht gestattet. Für Drittmaterialien gelten möglicherweise zusätzliche oder andere Lizenzen, Beschränkungen und Verpflichtungen. Diese sind in Materialien enthalten, die den Drittmaterialien oder dem Produkt beiliegen, oder in der Datei Third\_Party\_Licenses\_enCore.pdf aufgeführt.

<span id="page-29-3"></span>**[process.honeywell.com/us/en/](https://process.honeywell.com/us/en/site/elster-instromet-de/ueber-uns) [site/elster-instromet-de/ueber-uns](https://process.honeywell.com/us/en/site/elster-instromet-de/ueber-uns)**

# **5.3 Garantiebedingungen**

Die aktuellen Garantiebestimmungen finden Sie in den Allgemeinen Geschäftsbedingungen, z.B. auf unserer Website unter:

**[process.honeywell.com/us/en/](https://process.honeywell.com/us/en/site/elster-instromet-de/ueber-uns) [site/elster-instromet-de/ueber-uns](https://process.honeywell.com/us/en/site/elster-instromet-de/ueber-uns)**

# <span id="page-30-0"></span>**5.4 Technischer Support Flow Computer und Gasqualitätsmessung**

Für technische Auskünfte sowie Reparaturen steht Ihnen unser Support von Elster Gas zur Verfügung.

Weitere Informationen finden Sie auf unserer Support-Seite von Elster Gas:

**[process.honeywell.com/us/en/site/elster-instromet-de/sup](https://process.honeywell.com/us/en/site/elster-instromet-de/support)[port](https://process.honeywell.com/us/en/site/elster-instromet-de/support)**

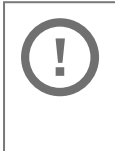

**Sichere Kommunikation verwenden!**

Verwenden Sie für das Senden vertraulicher Daten sichere Kommunikationswege, zum Beispiel E-Mail-Verschlüsselung.

# <span id="page-30-1"></span>**5.5 Ersatzteile und Reparaturen**

Für Ersatzteile und Reparaturen schreiben Sie bitte eine E-Mail an unseren Service.

<span id="page-30-2"></span>**[PMT-Reparatur@Honeywell.com](mailto:PMT-Reparatur@Honeywell.com?subject=Ersatzteile und/oder Reparaturen)**

## **5.6 So melden Sie eine Sicherheitslücke**

Eine Sicherheitslücke ist definiert als ein Fehler oder Schwachpunkt der Software, der ausgenutzt werden kann, um den Betrieb oder die Sicherheit der Parametrier- oder Gerätesoftware zu beeinträchtigen oder an sensible Daten zu gelangen.

Honeywell untersucht alle Berichte über Sicherheitslücken, die Honeywell-Produkte und Dienstleistungen betreffen. Weitere Informationen zur Honeywell-Sicherheitsrichtlinie finden Sie unter:

**[www.honeywell.com/us/en/product-security](https://www.honeywell.com/us/en/product-security)**

Wenn Sie eine mögliche Sicherheitslücke eines Honeywell-Produkts melden möchten, folgen Sie bitte den Anweisungen auf der Honeywell-Webseite unter:

**[www.honeywell.com/us/en/product-security#vulnerability-re](https://www.honeywell.com/us/en/product-security#vulnerability-reporting)[porting](https://www.honeywell.com/us/en/product-security#vulnerability-reporting)**

Informationen zu aktuellen Malware-Bedrohungen finden Sie unter:

```
www.honeywell.com/us/en/news
```
ODER

Kontaktieren Sie Ihr lokales Honeywell Process Solutions Customer Contact Center (CCC) oder unseren technischen Support für Elster Gas.

### <span id="page-31-0"></span>**5.7 So geben Sie Feedback zur Benutzerdokumentation**

Wir sind immer sehr an Ihren Anmerkungen, Korrekturen oder Verbesserungsvorschlägen zur Dokumentation der Elster Flow Computer und Gasqualitätsmessung interessiert. Bitte senden Sie Ihr Feedback an unseren technischen Support von Elster Gas:

**[ElsterSupport@Honeywell.com](mailto:ElsterSupport@Honeywell.com?subject=Supportanfrage)**

Verwenden Sie diese E-Mail-Adresse, um Feedback zu geben oder um Fehler und Auslassungen in der Dokumentation zu melden.

# <span id="page-32-0"></span>**5.8 Wissensartikel im Honeywell Support Portal**

Elster Gas stellt bewährte Problemlösungsansätze und Antworten auf häufig gestellten Fragen sowie spezielle Tipps und Tricks in kurzen Artikeln für verschiedene Produktserien in unserer technischen Wissensdatenbank zur Verfügung.

**[process.honeywell.com/us/en/services-and-support/sup](https://process.honeywell.com/us/en/services-and-support/support-center/technical-support)[port-center/technical-support](https://process.honeywell.com/us/en/services-and-support/support-center/technical-support)**

<span id="page-32-1"></span>Die Wissensartikel werden ständig erweitert.

### **5.9 enCore-Betriebsanleitungen**

Im Folgenden werden nur die Betriebsanleitungen für die einzelnen Gerätetypen aufgeführt. In diesen Anleitungen finden Sie jeweils die vollständige Liste mit weiteren anwendbaren Handbüchern für den jeweiligen Gerätetyp.

#### **Flow Computer**

- ZM1, BM1, MC1, FC1, DC1 "Betriebsanleitung" (Bestellnr.: NFC-OI-DE)
- $\bullet$  ZM1, BM1, MC1, FC1, DC1 "Grundsystem mit SFBs"

#### **Gasanalysatoren**

- EnCal 3000 proChain GC "Allgemeine Gebrauchsanleitung" (Bestellnr.: 73024637)
- $\cdot$  GasLab Q2 "Allgemeine Gebrauchsanleitung" (Bestellnr.: 73023638)

#### **Q.Sonic Serie 6**

- Q.Sonic-plus "Bedienung und Wartung" (Bestellnr.: 73023467)
- <span id="page-33-0"></span>• Q.Sonic-max8 "Bedienung und Wartung" (Bestellnr.: 73023477)

### **5.9.1 Aktuelle Handbücher von Docuthek herunterladen**

Elster Gas stellt die Benutzerdokumentation wie Handbücher, Zertifikate, Datenblätter, technische Informationen für verschiedene Gerätetypen (in verschiedenen Sprachen) in unserer Docuthek zum Download bereit. Die Dokumente werden regelmäßig aktualisiert:

```
www.docuthek.com
Verwenden Sie den Gerätetyp als Suchbegriff, z.B.
e n C o r e Z M 1
```
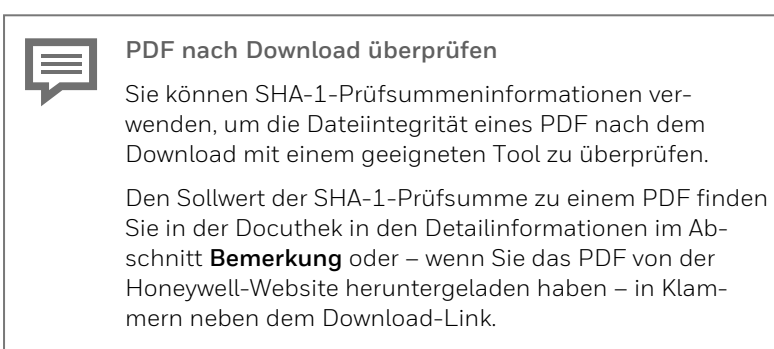

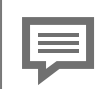

**Welche Handbücher sind für frühere Geräte-Softwareversionen relevant?**

In der Docuthek sind nur die aktuellen Handbücher verfügbar. Wenn Sie eine ältere Softwareversion verwenden, können Sie diese Handbücher für jede Version in der Software-Historie auf der Honeywell-Website nachschlagen. Die Softwarehistorie ist für Produktreleases seit 2020 im Downloadbereich des jeweiligen Gerätetyps als PDF-Datei verfügbar.

**[process.honeywell.com/us/en/site/](https://process.honeywell.com/us/en/site/elster-instromet-de/support#software-downloads) [elster-instromet-de/support#software-downloads](https://process.honeywell.com/us/en/site/elster-instromet-de/support#software-downloads)**

## <span id="page-35-0"></span>**6 Index**

### **A**

Anzeige und Bedienung [24](#page-23-1) Anzeigen im Detail [25](#page-24-1) Anzeigen in der Übersicht [25](#page-24-0) Anzeigen und Bedienung [24](#page-23-0) Anzeigenübersicht [25](#page-24-2)

#### **B**

Bitleiste bilden [13](#page-12-1) Bitmuster [14](#page-13-1) Bitposition [13](#page-12-2) parametrieren [14](#page-13-2)

### **D**

Dauerreihenschaltung [18](#page-17-1)

#### **E**

Expertenmodus [7](#page-6-0)

#### **F**

Funktionsbereiche [9](#page-8-2)

#### **G**

Gerätetypen [6](#page-5-0)

#### **H**

Hauptanzeige [25](#page-24-3)

#### **N**

Navigation (enCore-Gerät) [24](#page-23-2) Nomenklatur [28](#page-27-1) Normalmodus [7](#page-6-0)

### **O**

Online-Hilfe aufrufen [6](#page-5-1)

### **P**

Parametriermodus Expertenmodus [7](#page-6-1) Normalmodus [7](#page-6-1)

#### **S**

Stationsbelastung berechnen [9](#page-8-3) parametrieren [10](#page-9-0) Vorzeichen [12](#page-11-0)

### **T**

Technische Daten [28](#page-27-0)

#### **V**

Velocity of Sound [14](#page-13-3) VOS-Vergleich [14](#page-13-3) Aktivierungsmeldung [15](#page-14-0) Aktivierungssignal [16](#page-15-0) Anzeige am Gerät [26](#page-25-0) Grenzwertüberwachung (Übersicht) [17](#page-16-0) Grenzwertüberwachung parametrieren [16](#page-15-1) parametrieren [15](#page-14-1)

#### **Z**

Zählervergleich [18](#page-17-1) Anzeige am Gerät [26](#page-25-1) Grenzwertüberwachung [23](#page-22-0) minimaler Durchfluss (Qmin) [19](#page-18-0) parametrieren [18](#page-17-2)